# **Tutorial zum Tool TTMM-Kontrolle**

(Stand 02.12.2013 / Rückrunde 13/14)

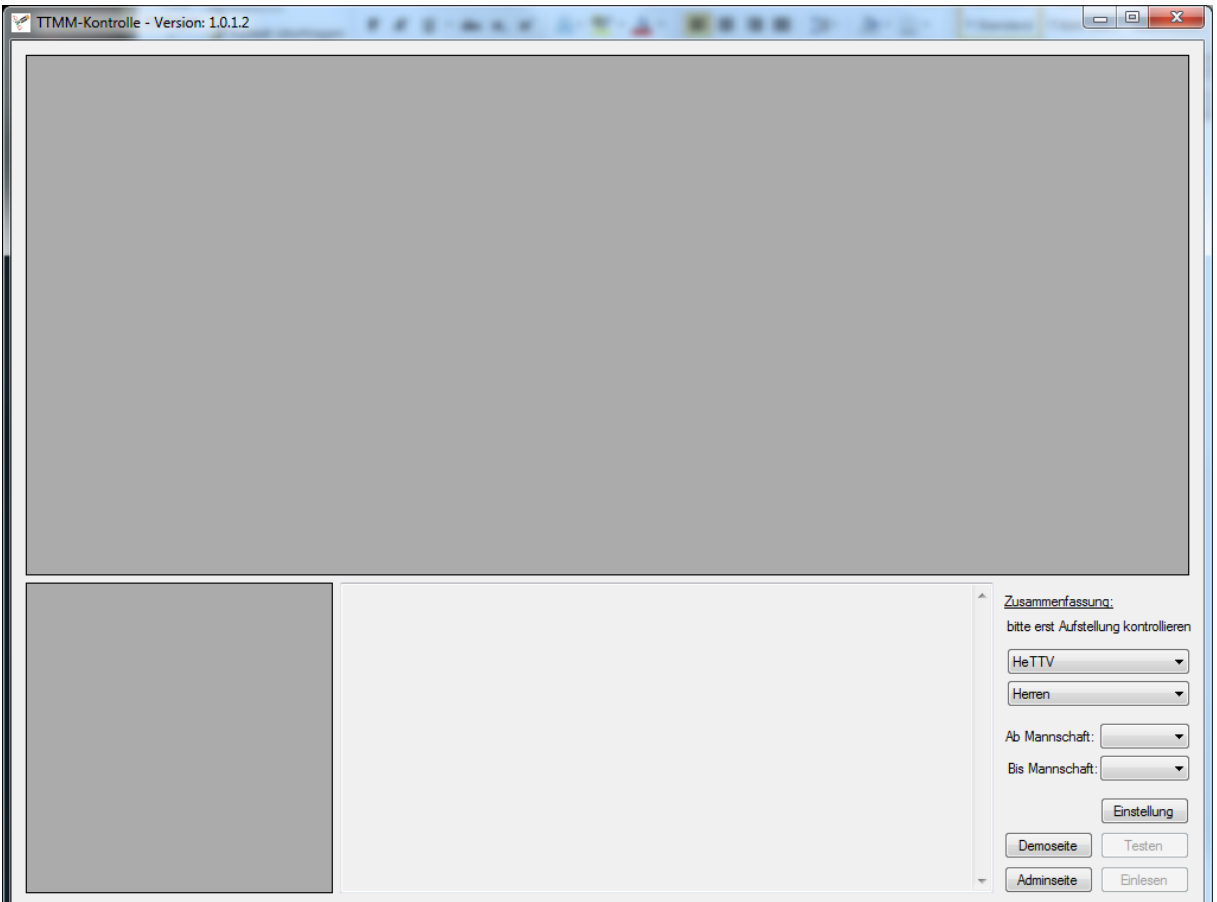

#### **DAS PROGRAMM**

TTMM-Kontrolle ist ein Tool für Klassenleiter und Sportwarte mit Adminzugang zu Click-TT.

Es unterstützt bei der Kontrolle der Mannschaftsmeldungen gemäß der aktuell gültigen WSO. Dabei kontrolliert es nicht nur die QTTR Differenzen, sondern auch die korrekte Einteilung von z.B. SBE, DES, JES usw.

#### **DER START**

Nach dem Start des Programmes gibt es die Möglichkeit mit den Buttons "Adminseite" oder "Demoseite" ein HTML Fenster zu öffnen, was uns zum bekannten Admin- bzw. Demo-Loginbereich von Click-TT führt. Falls der Demobereich noch nicht bekannt sein sollte: Dort liegt eine Kopie des normalen Click-TT, wo man Dinge testen kann ohne Einfluss auf den normalen Betrieb zu nehmen.

Nach dem Login navigiert man wie immer auf eine Mannschaftsmeldung eines Vereins den man kontrollieren will.

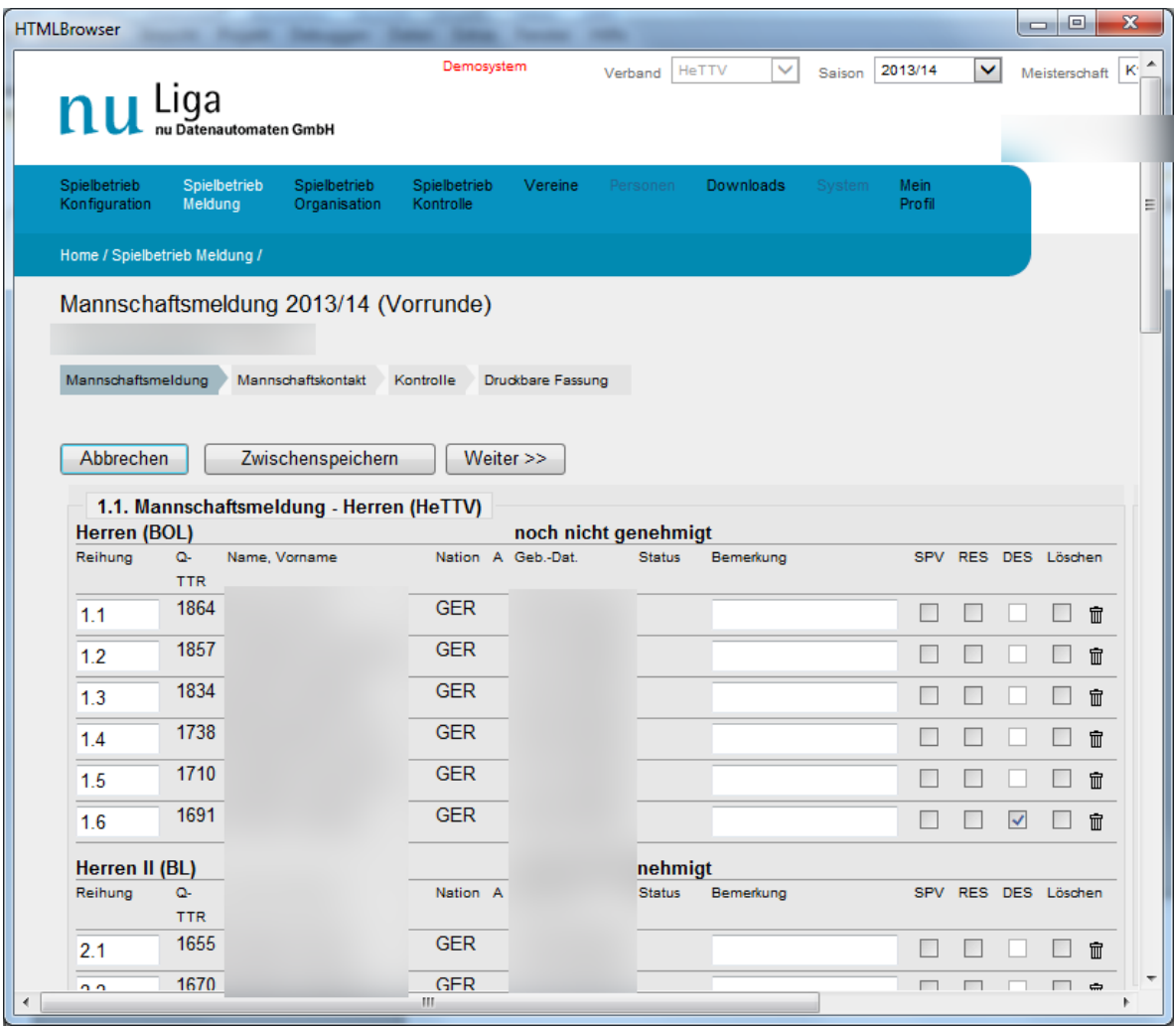

Wenn man auf der korrekten Seite angekommen ist, wird im Hauptfenster der Button "Einlesen" aktiv (siehe auch Screenshot auf nächster Seite). Mit einem Klick darauf, werden die aktuelle Mannschaftsaufstellung und die einzelnen Mannschaften eingelesen.

Aus den Kürzeln der Liga versucht das Programm eine Zugehörigkeit zu "DTTB/Verband/Bezirk/Kreis" ermitteln, da dies für einige Kontrollen notwendig ist. Falls die Zuordnung nicht korrekt ermittelt wurde, besteht die Möglichkeit mit einem Klick mit der rechten Maustaste ein Kontextmenu aufzurufen, mit dem man die Zugehörigkeit neu einstellen kann.

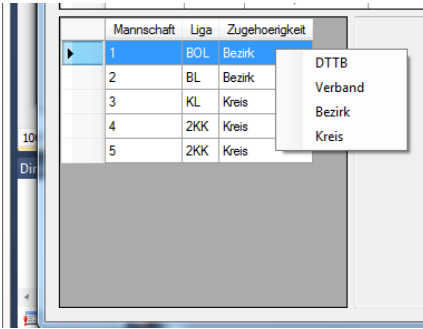

Im Prinzip kann man jetzt schon mit dem Button "Kontrollieren" die Mannschaftsmeldung des gesamten Vereins kontrollieren.

Wir wollen uns jedoch noch die zusätzlichen Einstellmöglichkeiten anschauen…

### **DIE EINSTELLUNGEN IM HAUPTPROGRAMM**

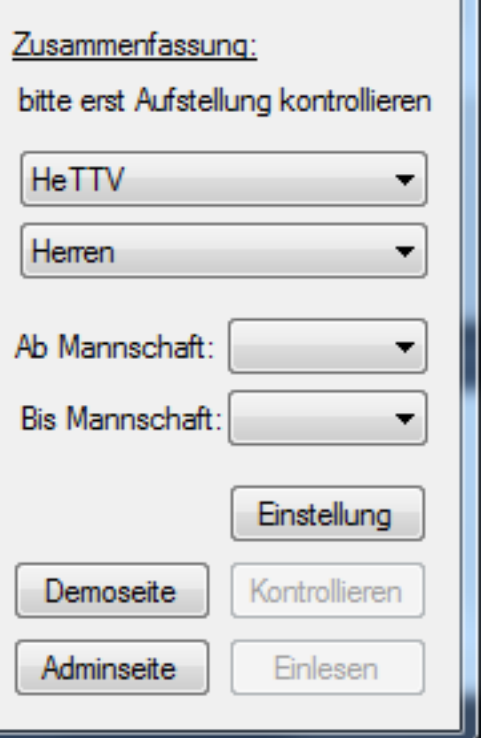

Auf der rechten Seite befinden sich folgende Einstellungsmöglichkeiten:

- **Verbandsauswahl:** Dies Feld dient der Auswahl des zu überprüfenden Verbandes (Zur Zeit nur HeTTV möglich)
- **Geschlecht:** Hier wird eingestellt, ob es sich um einen Mannschaftsmeldebogen der Herren/Damen oder des Nachwuchses handelt. Das Programm versucht diese Einstellung selbst zu ermitteln um stellt sie bei Bedarf automatisch um. Falls die Automatik mal falsch liegen sollte, kann man es jederzeit wieder selbst umstellen.
- **"Ab Mannschaft" – "Bis Mannschaft":** Hier kann man wählen, welchen Bereich der gesamten Vereinsmeldung man (als Klassenleiter) kontrollieren möchte. Nicht zu überprüfende Mannschaften werden grau hinterlegt. Trotzdem kontrolliert das Programm die ausgegrauten Spieler mit den noch aktiven, so dass evtl. nötige Sperrvermerke oder Hochmeldungen erkannt werden. Die ausgegrauten Mannschaften selbst werden nicht kontrolliert.
- **Einstellung:** Es öffnet sich ein Zusatzfenster, in welchem man weitere Einstellungen vornehmen kann.

#### **DAS EINSTELLUNGSFENSTER**

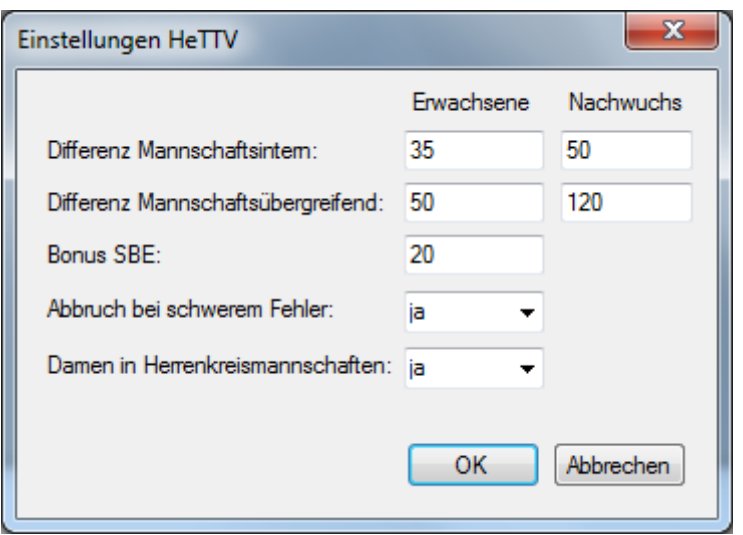

Die obersten Felder sind selbsterklärend. Dort trägt man die QTTR Grenzen für Damen/Herren und Nachwuchs, sowie den Bonus für SBE ein. Die voreingestellten Werte sind gemäß gültiger WSO und sollten aktuell nicht verändert werden.

- **Abbruch bei schwerwiegendem Fehler:** Hier besteht die Möglichkeit dem Programm zu sagen (Auswahl "ja"), dass es bei dem ersten Fehler, der ein unbedingten Eingreifen erfordert, die weitere Kontrolle abbricht, ansonsten (Auswahl "nein") macht es weiter und listet alle weiteren Fehler auf. Beide Möglichkeiten haben ihre Berechtigung. Variante "ja" dient der Übersicht, wobei man bei Variante "nein" gleich mehrere Fehler sieht und diese in einem Rutsch korrigieren kann.
- **Damen in Herrenkreismannschaften:** Gemäß WSO 1.11.7.1 kann der Kreistag beschließen, Damen auf Kreisebene in den Herrenmannschaften zu zulassen. Dies kann hier eingestellt werden.

# **DIE KONTROLLE**

Wenn alle Einstellungen getätigt wurden, beginnt die eigentliche Kontrolle. Mit einem Klick auf "Kontrollieren" beginnt das Programm mit der Überprüfung der Mannschaftsmeldung.

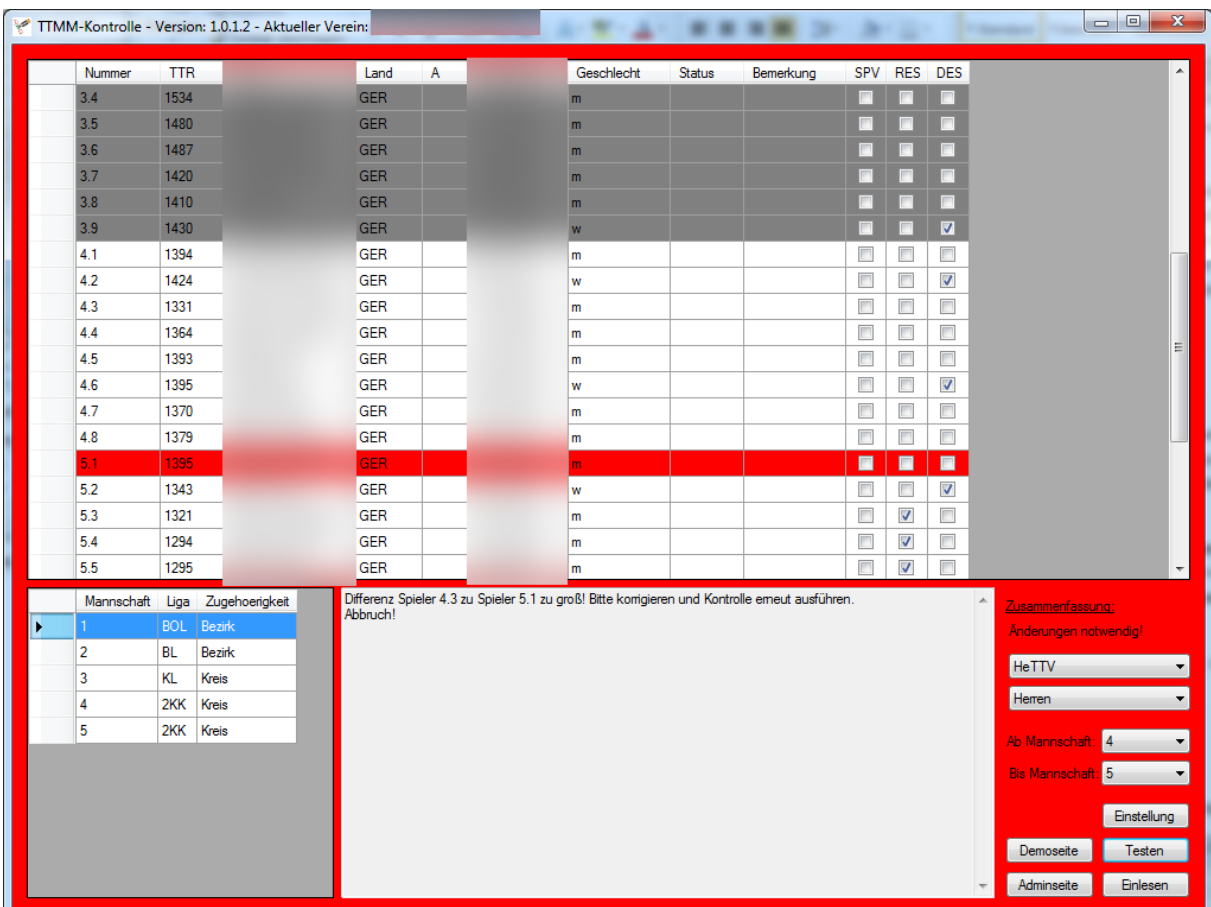

Tritt ein schwerwiegender Fehler auf, so färbt sich das Fenster rot und markiert den entsprechenden Spieler, bei dem das Problem auftritt. Gleichzeitig erscheint im Statusfenster ein Hinweistext, warum der Fehler beim Spieler xy auftrat. Falls alles korrekt ist, wird das Fenster grün. Es gibt auch noch die Farbe Gelb, welche anzeigt, dass eine Genehmigung möglich ist, jedoch der Klassenleiter manche Spieler manuell kontrollieren muss. z.B. Spieler mit nicht vergleichbarem QTTR Wert (\* hinter dem QTTR Wert). Hier obliegt die Entscheidung der Einordnung dem Klassenleiter.

#### **BEHEBUNG DER FEHLER**

**Die Behebung von Fehlern innerhalb der Mannschaftsmeldung erfolgt ausschließlich in Click-TT!** Dies soll verhindern, dass bei einer späteren Übertragung in Click-TT Fehler passieren. Hierzu wechseln wir wieder auf das Browserfenster und nehmen dort die entsprechenden Umstellungen, zw. SPV Setzungen, etc. vor.

**+++ WICHTIG +++ Wenn Eintragungen oder Umstellungen in Click-TT vorgenommen werden, ist danach IMMER erst der Button "Aktualisieren" innerhalb Click-TT zu drücken, bevor man die Mannschaftsmeldung zur erneuten Kontrolle wieder über den Button "Einlesen" ins Hauptprogramm überträgt. +++ WICHTIG +++**

Dieses Spiel wird solange fortgesetzt, bis bei der Kontrolle alles in Ordnung ist und das Programmfenster "grün" wird.

# **BESONDERHEITEN**

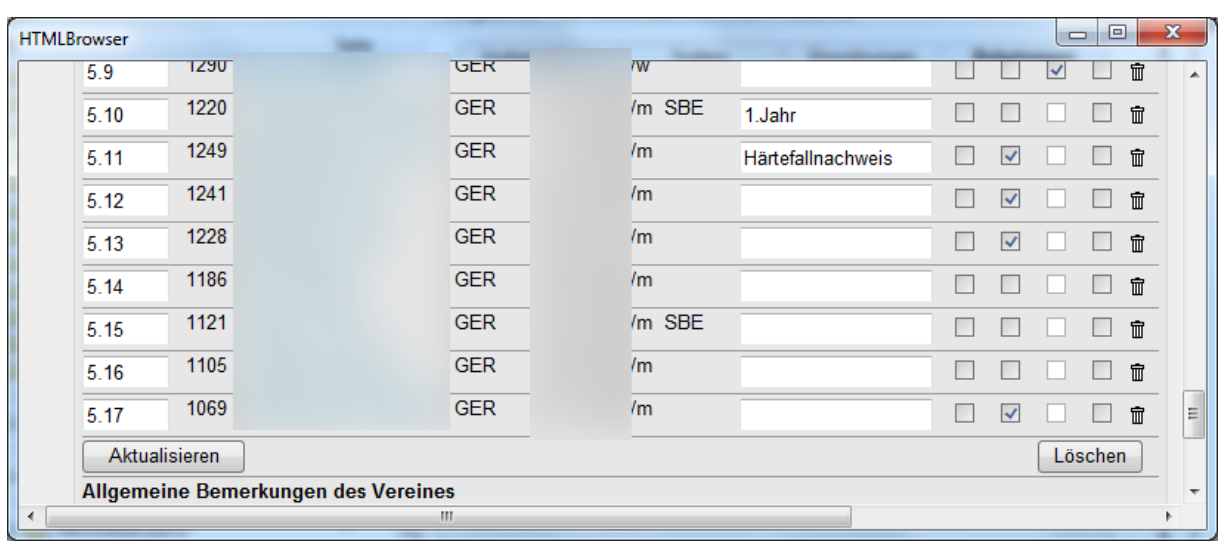

Es gibt ein paar Besonderheiten innerhalb der WSO und der Handhabung innerhalb des Programms:

- **Härtefälle:** Es kann vorkommen, dass Vereine Spieler außerhalb der QTTR Grenzen aufstellen möchten und daher einen Härtefallantrag stellen. Falls dieser genehmigt wird muss in das Feld "Bemerkungen" der Hinweis "Härtefallnachweis" eingetragen werden. Dies steht auch so in der WSO. Ist dieser Eintrag gesetzt, ignoriert das Programm diesen Spieler.
- **Spieler im ersten Jahr, Erwachsenensport:** Ein SBE oder ehemals Jugendlicher kann im ersten Jahr frei in den Herren-/Damenmannschaften aufgestellt werden. Dies ist in der Mannschaftsmeldung nirgends gekennzeichnet. Um dem Programm trotzdem mitzuteilen, dass es sich um einen solchen Spieler handelt, ist im Feld "Bemerkungen" "1.Jahr" oder "1. Jahr" oder "eJ" einzutragen. Ist dieser Eintrag gesetzt, ignoriert das Programm diesen Spieler. Hinterher können sie diesen Eintrag wieder entfernen, ich empfehle ihn jedoch stehen zu lassen, so dass die folgenden Klassenleiter und auch andere Vereine diesen Status erkennen können und es keine Rückfragen oder Unstimmigkeiten gibt.
- **Anzahl der zur Sollstärke gehörigen Spieler:** Es gibt keine gesicherte Möglichkeit die Sollstärke einer Mannschaft zu ermitteln. Pauschal auf 6 und 4 pro Mannschaft zu gehen ist gerade in Zeiten vom Braunschweiger-System sehr vage. Daher ermittelt das Programm nur die zur Sollstärke zugehörige Anzahl von Spielern und gibt sie im Statusfenster aus. Der Klassenleiter hat daraufhin selbst zu überprüfen, ob die angezeigte Anzahl für die benötigte Sollstärke ausreicht.

Copyright 2013 – Robert Rimbach